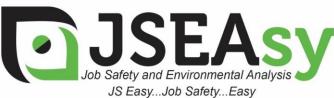

TotalTrack Pty Ltd 12 Pearson Street Clarence Gardens SA, 5039

ABN: 59 102 689 896 www.totaltrack.com.au Phone: 08 7079 0512 International: +61 8 7079 0512 Email: admin@totaltrack.com.au www.jseasy.com.au

## Work Procedures - Installing a new JSEAsy Multiuser- program update

- 1. Right click on the attachment in your email JSEAsy.zip and Save the attached file to: C:\JSEAsy
- 2. Go to Start
  - a. Computer
  - b. OS (C:) or Local disc C
  - c. Double Click on the JSEAsy folder JSEAsy
- 3. Right click on the file JSEAsy.zip

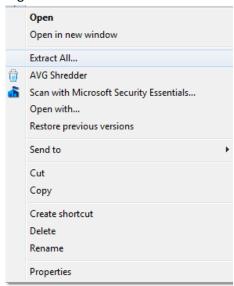

5. Click on extract all

4.

6. A dialog box will appear

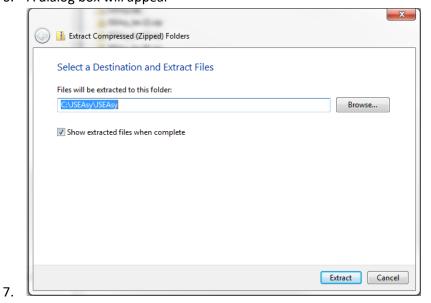

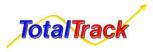

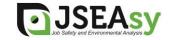

JSEAsy WP 10 Rev 01 Page 1 of 2

8. Change the destination folder to: C:\JSEAsy

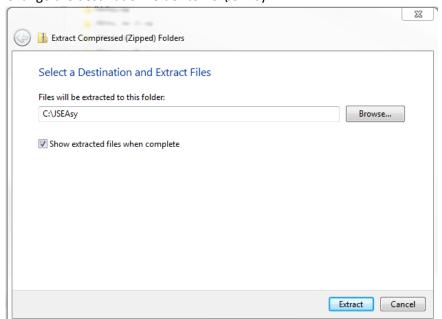

9.

- 10. Click on Extract all
- 11. A new Dialog box will appear
- 12. Click on Copy and replace

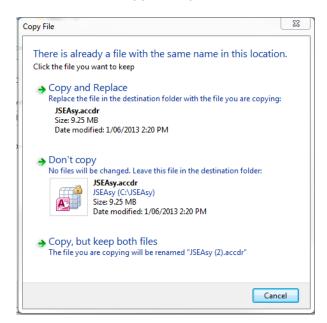

- 13. Open JSEAsy using the desktop shortcut.
- 14. You will receive a message stating "Re-linking Required"
  - The program needs to be made aware of the database location on your computer system.
- 15. Click ok and navigate to the network location of JSEAsy Share folder you made on the shared network drive or "Server PC"
- 16. Find the File AJSEAsy\_be.accdb and double click on it.
- 17. Close the program and repeat the proceedure on every PC or user profile

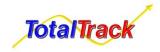

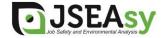